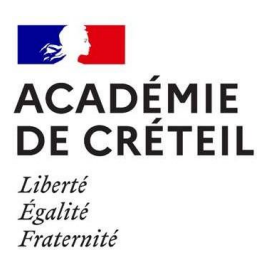

# **Labellisation nationale E3D , Labellisation nationale Edusanté**

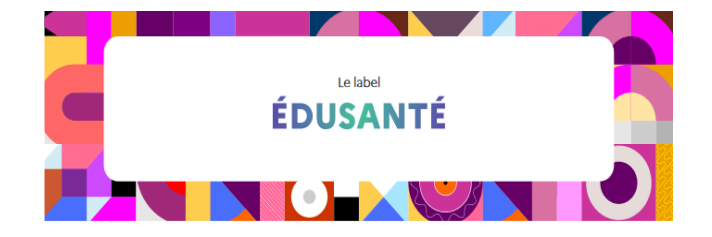

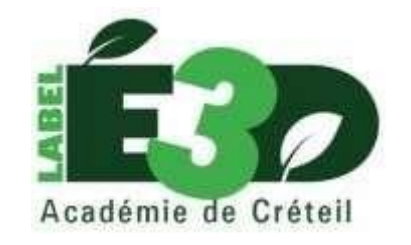

# **Candidature pour le label E3D établissement en démarche de développement durable » 10ème session 2023**

**et/ ou**

**candidature pour le label EDUSANTE, 2 ème session.**

# Sommaire

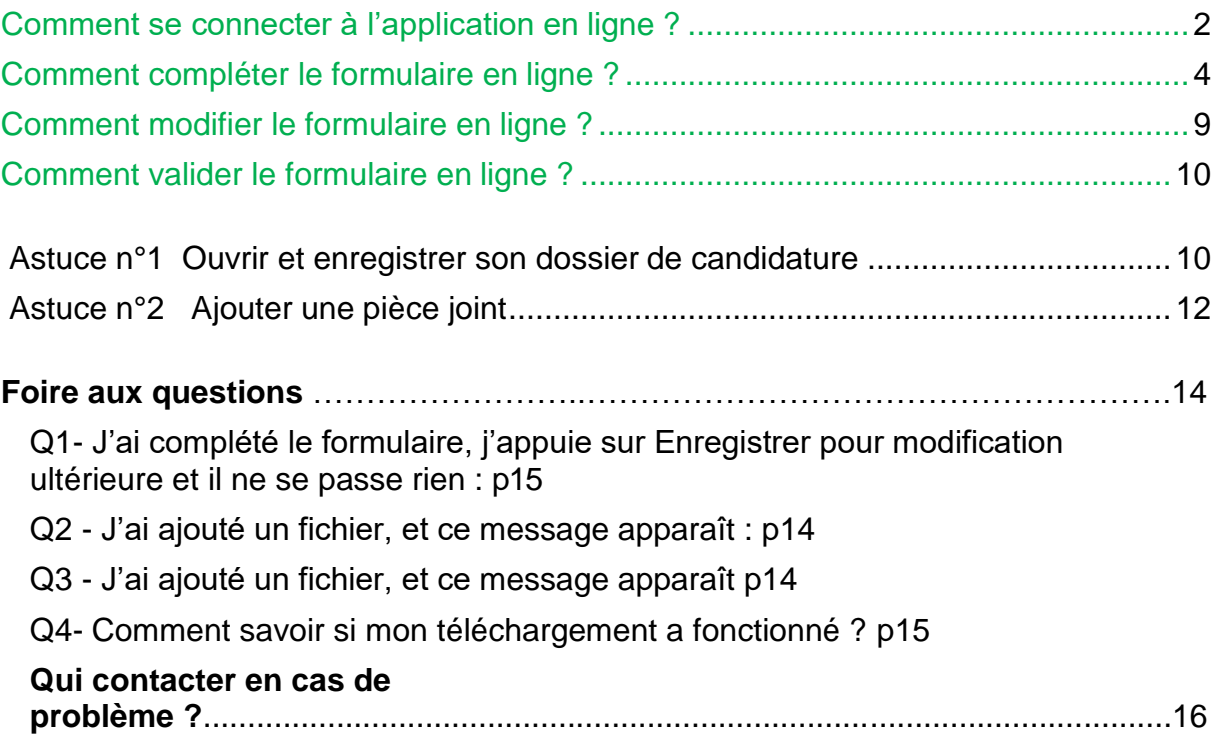

# <span id="page-2-0"></span>**1-SE CONNECTER A ARENA**

#### 1.1- Choisir la rubrique **Enquêtes et pilotage**

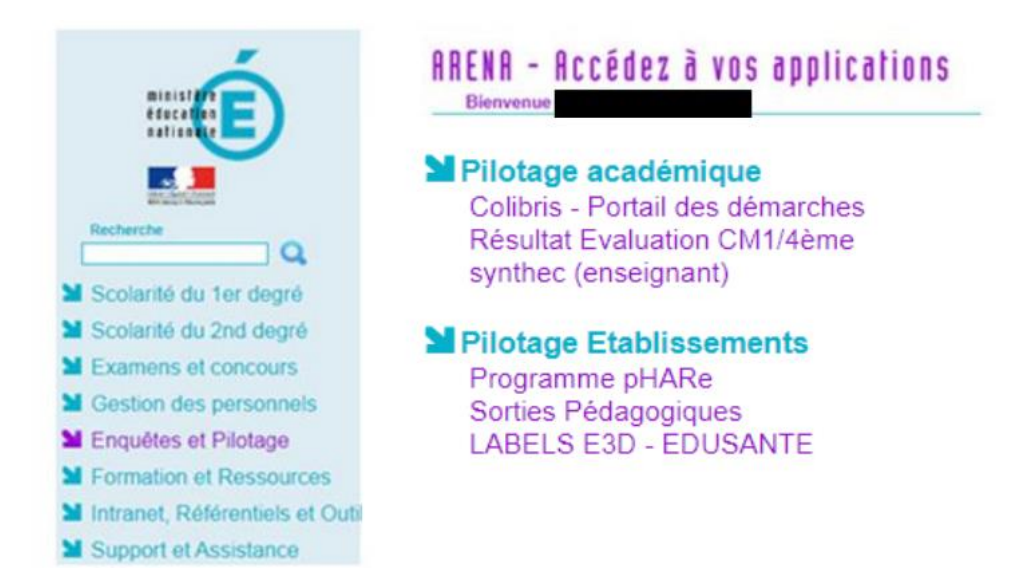

1.2- Cliquer sur **Label E3D -EDUSANTE**

L'accès à l'application sur ARENA est limité aux directeurs d'école et chefs d'établissement. Vous devez **demander une délégation** afin de pouvoir pour accéder à l'application et renseigner le dossier de candidature

# **2-OUVRIR SON DOSSIER DE CANDIDATURE**

2.1-La page d'accueil sera différente si vous êtes une école (1er degré) ou un établissement (2nd degré).

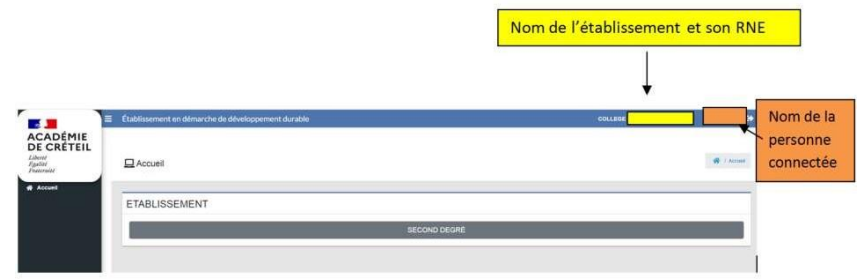

## 2.2-Cliquer sur la barre noire. Cet écran apparaît

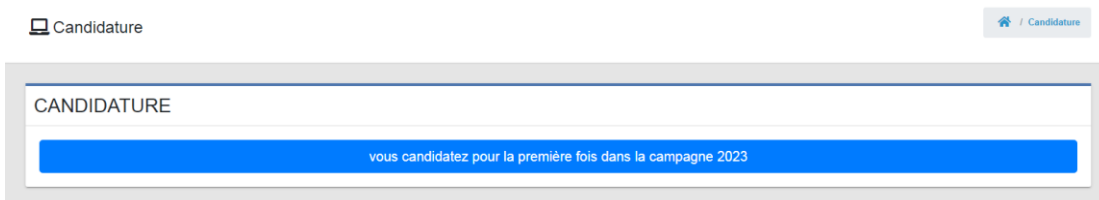

# Cliquer sur la barre bleue. **Le dossier de candidature est ouvert.**

 $\Box$  La première page du dossier de candidature apparaît

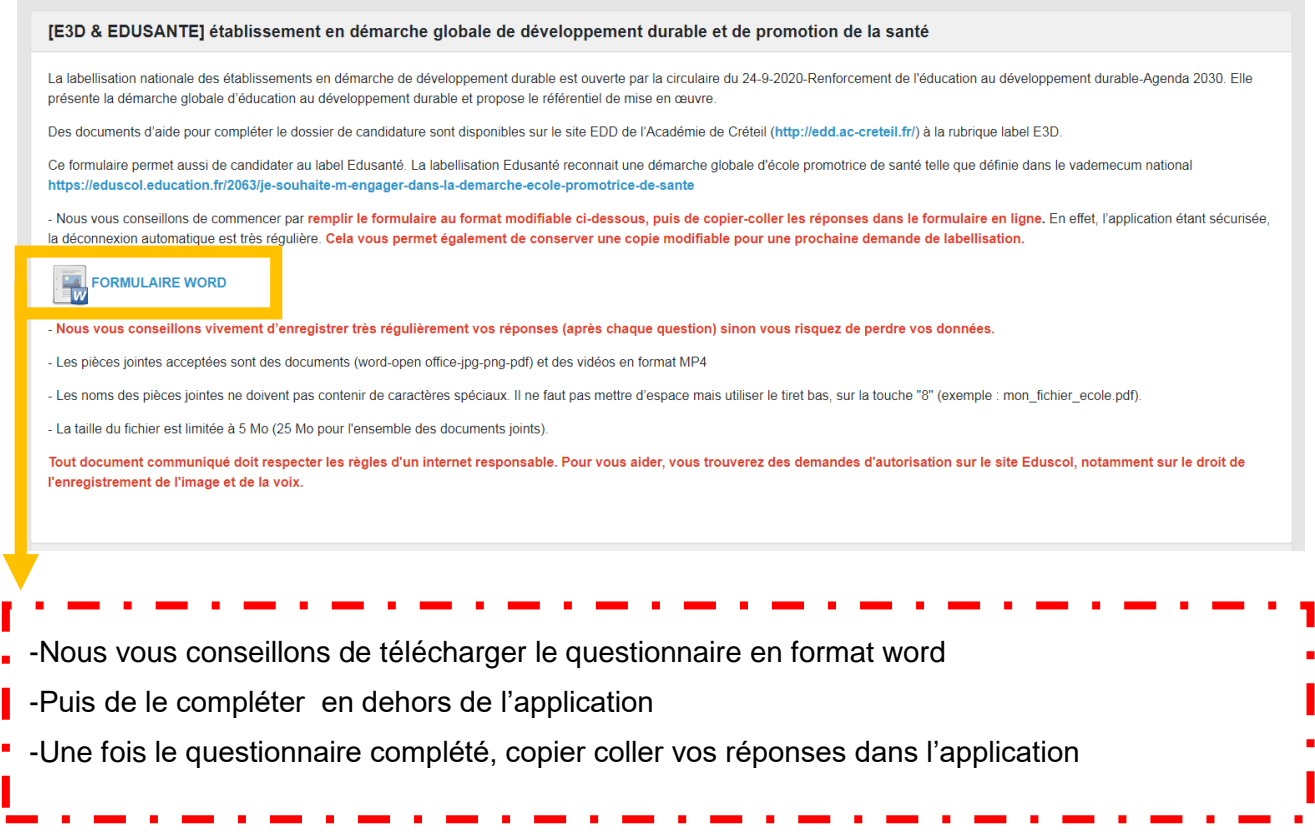

# Voir Astuce n°1- **Ouvrir et enregistrer son dossier de candidature pour le compléter en plusieurs fois.**

Vous avez la possibilité de saisir et modifier votre formulaire durant toute la campagne. **Enregistrer pour modification ultérieure** dans la base de données. Il sera validé lorsque vous déciderez de le **Finaliser et publier (dossier non modifiable)**.

**a** Enregistrer pour modification ultérieure

**a** finaliser et publier (dossier non modifiable)

**Quand vous cliquez sur le bouton bleu Enregistrer pour modification ultérieure, un bandeau vert apparaît :**

votre dossier de candidature a bien été enregistré. Vous pourrez finir de le compléter plus tard.

## **Il faut fermer le bandeau ensuite (croix à droite du bandeau vert )**

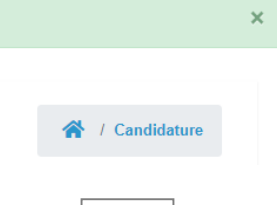

# <span id="page-4-0"></span>**3-COMPLETER SON DOSSIER DE CANDIDATURE EN LIGNE**

**Nous vous conseillons de prendre connaissance des différentes questions et de préparer vos réponses et vos documents avant de compléter le dossier en ligne. Il faut enregistrer très régulièrement ses réponses.**

Voir Astuce n°2- **Quels sont les différents types de questions ?**

Voir Astuce n°3- **Ajouter une pièce jointe**

# **Le dossier de candidature**

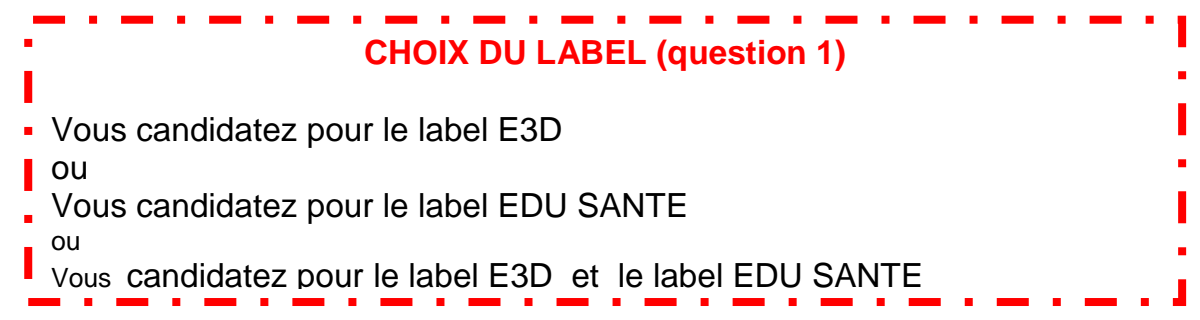

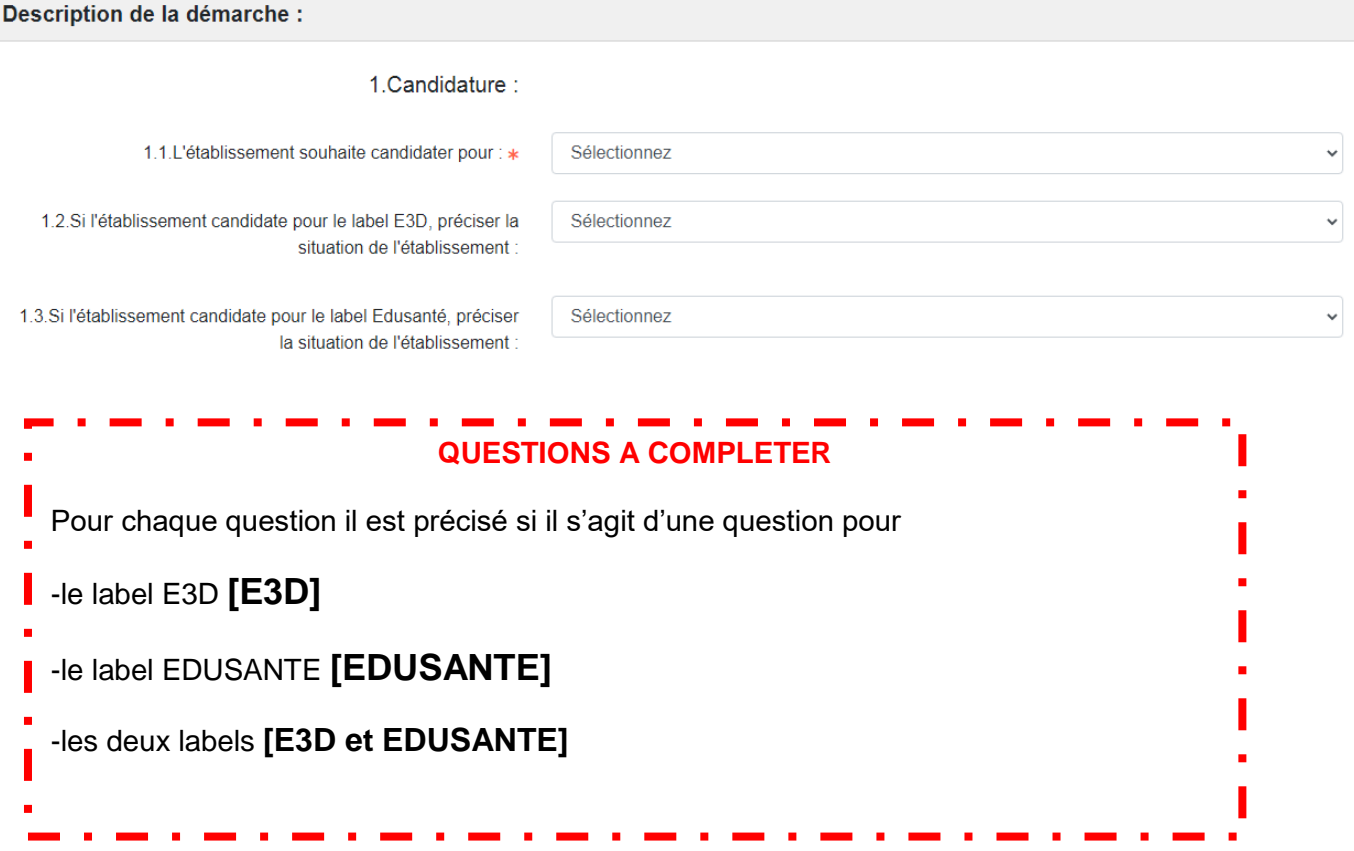

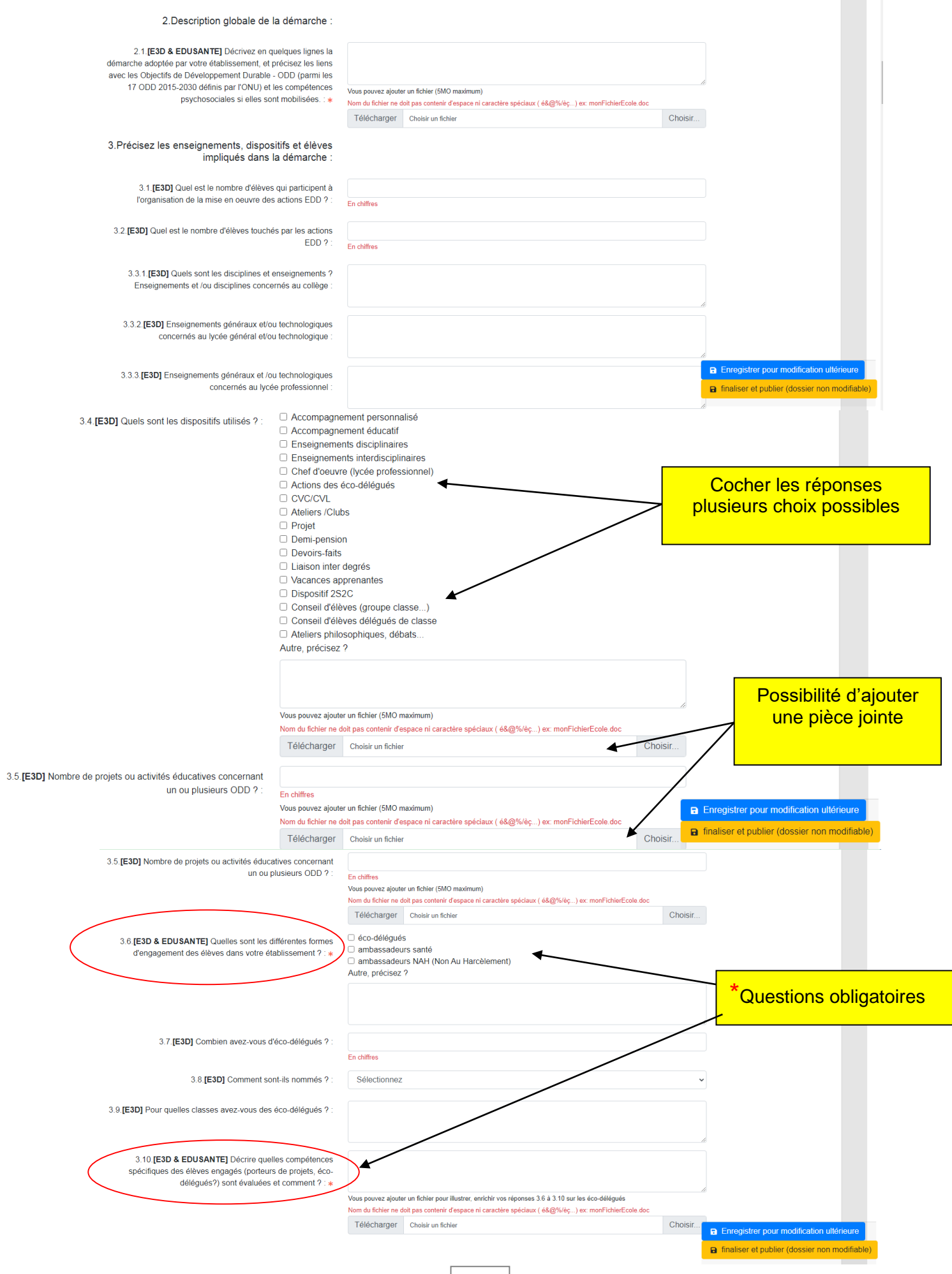

#### **3 Pièces jointes obligatoires**

#### 4. Pilotage de la démarche au sein de l'établissement

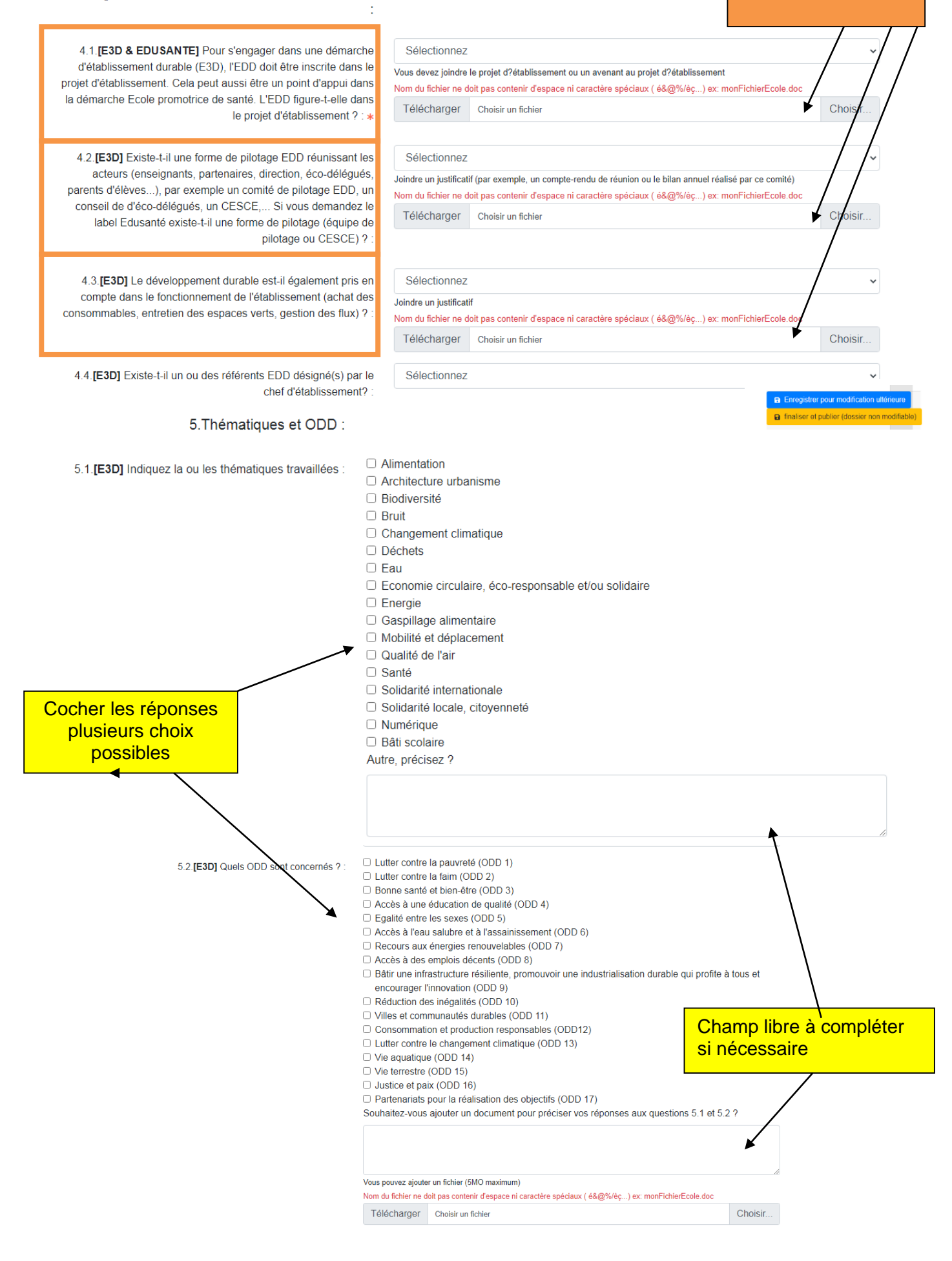

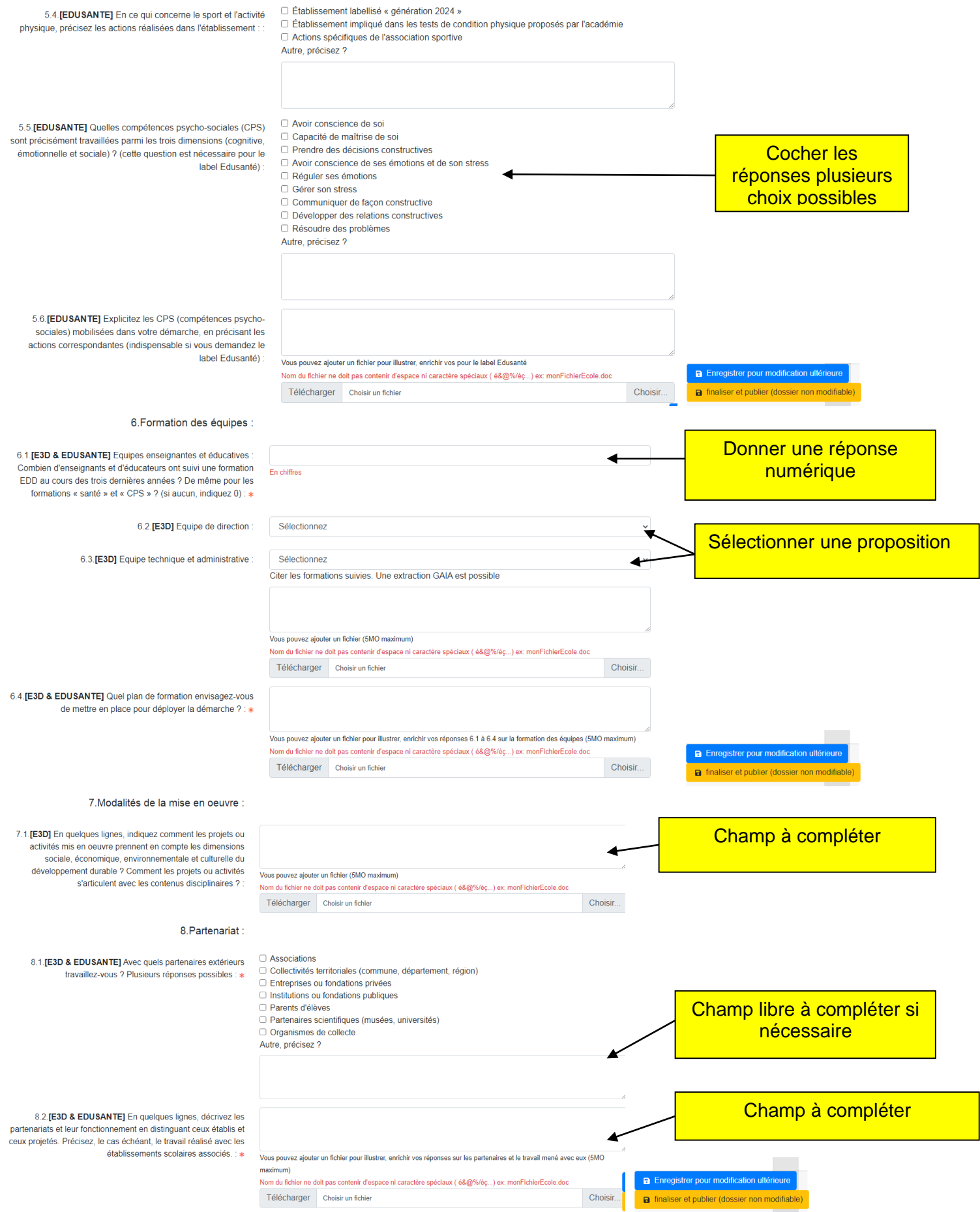

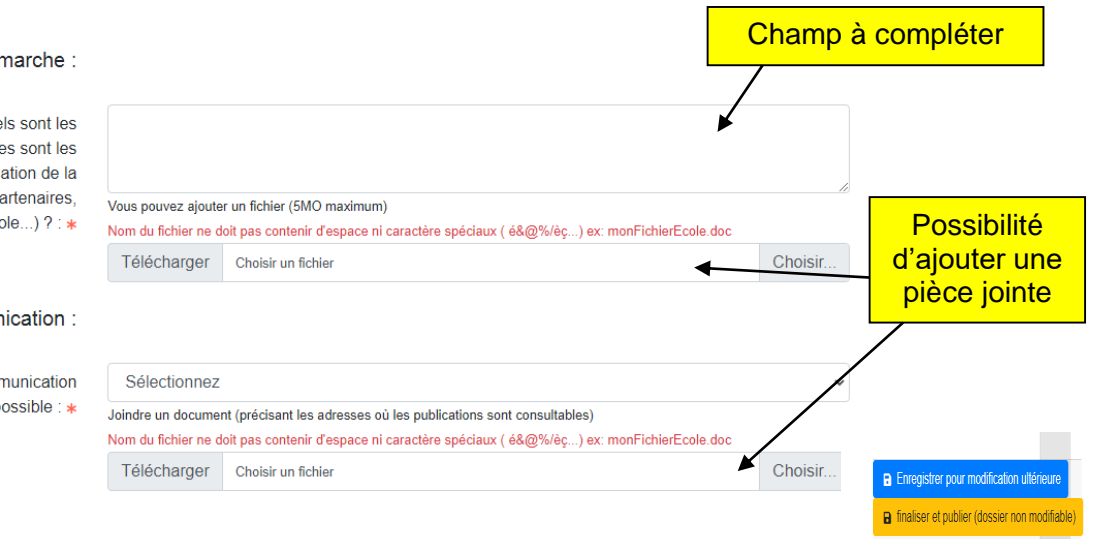

#### 9. Etat de la démarche :

9.1. [E3D & EDUSANTE] En quelques lignes, quels sont les éléments de la démarche déjà mis en place, quelles sont les réalisations ? Quelle est votre stratégie de pérennisation de la démarche de votre école/établissement (actions, partenaires, organisation de l'école...) ? : \*

#### 10. Projet de communication :

10.1.[E3D & EDUSANTE] Quel est votre projet de communication ? Un seul choix possible : \* <span id="page-9-0"></span>**Comment modifier le formulaire en ligne ?**

# **2nde connexion et les suivantes**

- $\Box$  Vous vous connectez à l'application
- $\Box$  Vous cliquez la barre grise (1er ou 2 de degré selon la situation de votre établissement)

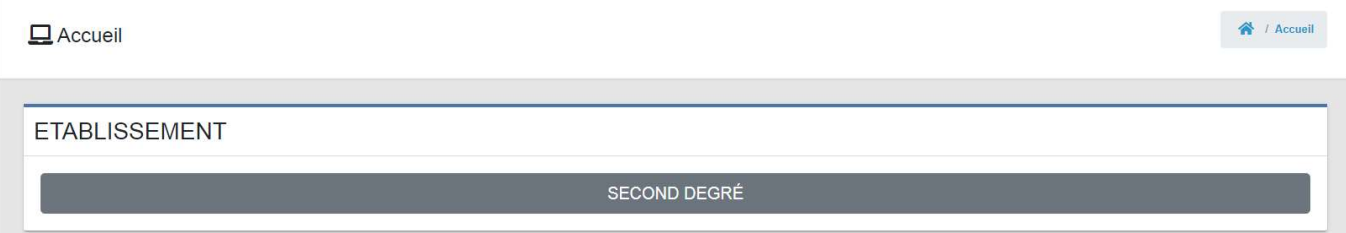

# Ce message apparaît

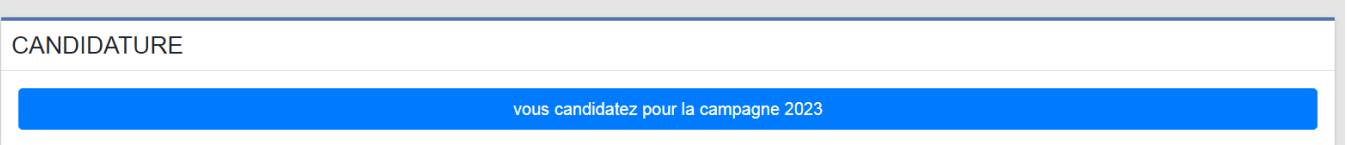

- $\Box$  Vous cliquez sur la barre bleue, votre dossier de candidature apparaît avec vos premières réponses.
- Vous pouvez continuer de le compléter **sans oublier d'enregistrer très régulièrement vos réponses.**

# <span id="page-10-0"></span>**Comment valider le formulaire en ligne ?**

Le formulaire sera validé lorsque vous déciderez de le « **Finaliser et publier (dossier non modifiable) »** dans la base de données.

### **FINALISER SON DOSSIER DE CANDIDATURE :**

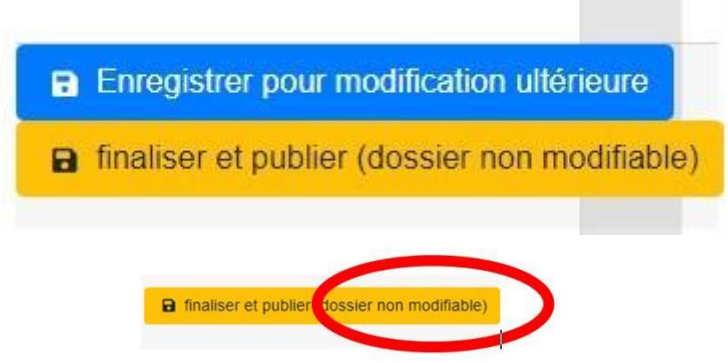

Après avoir cliqué sur **finaliser et publier**,

Cas 1-ce type de **message peut apparaître** :

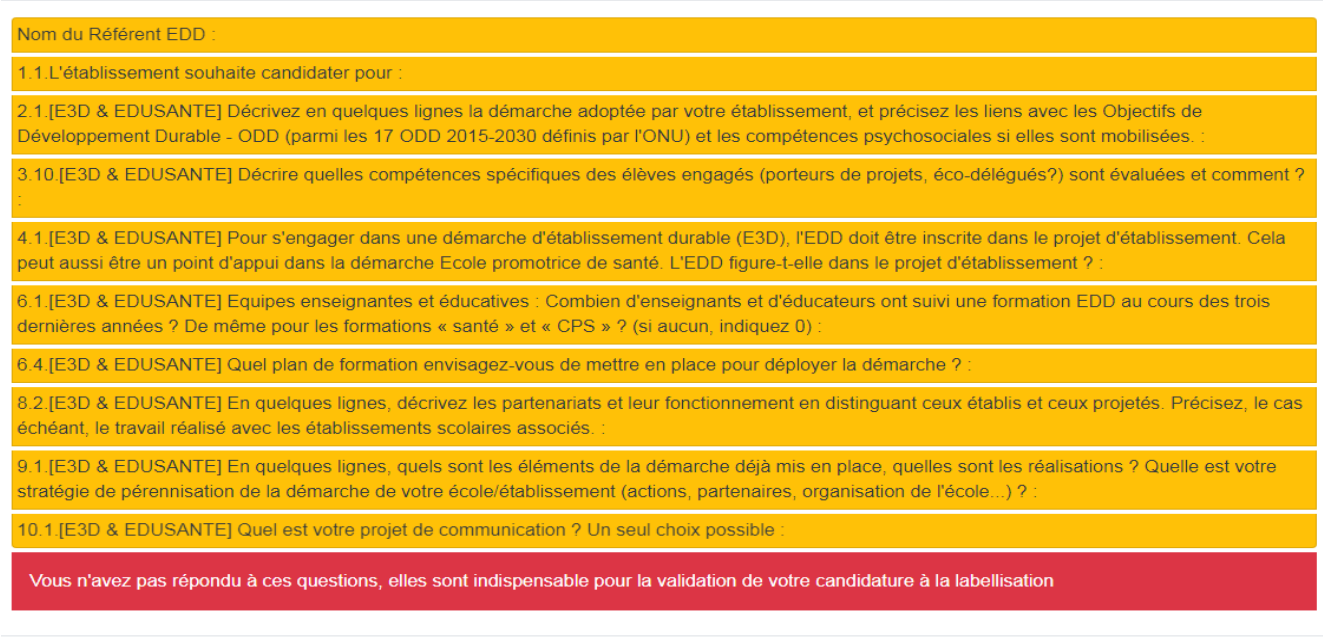

retourner à la saisie publier définitivement

**Une question ou des questions n'ont pas été complétées.**

Une fois, la question complétée, cliquez de nouveau. Un nouveau message apparaît, ne signalant que les questions qui doivent encore être complétées.

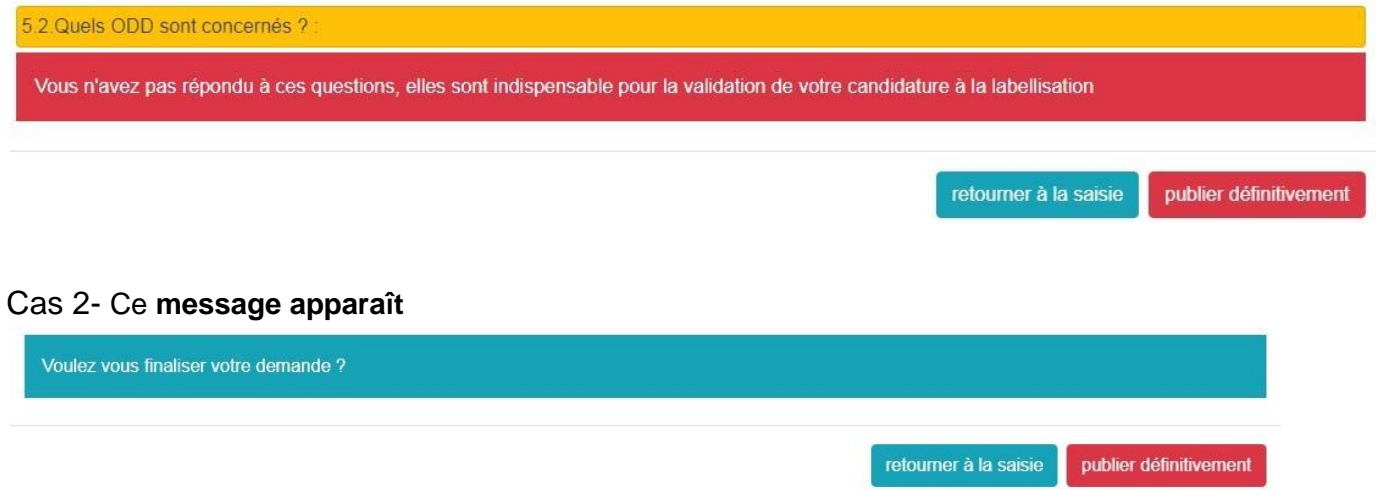

Après avoir cliqué sur **publier définitivement**, le message suivant apparaît

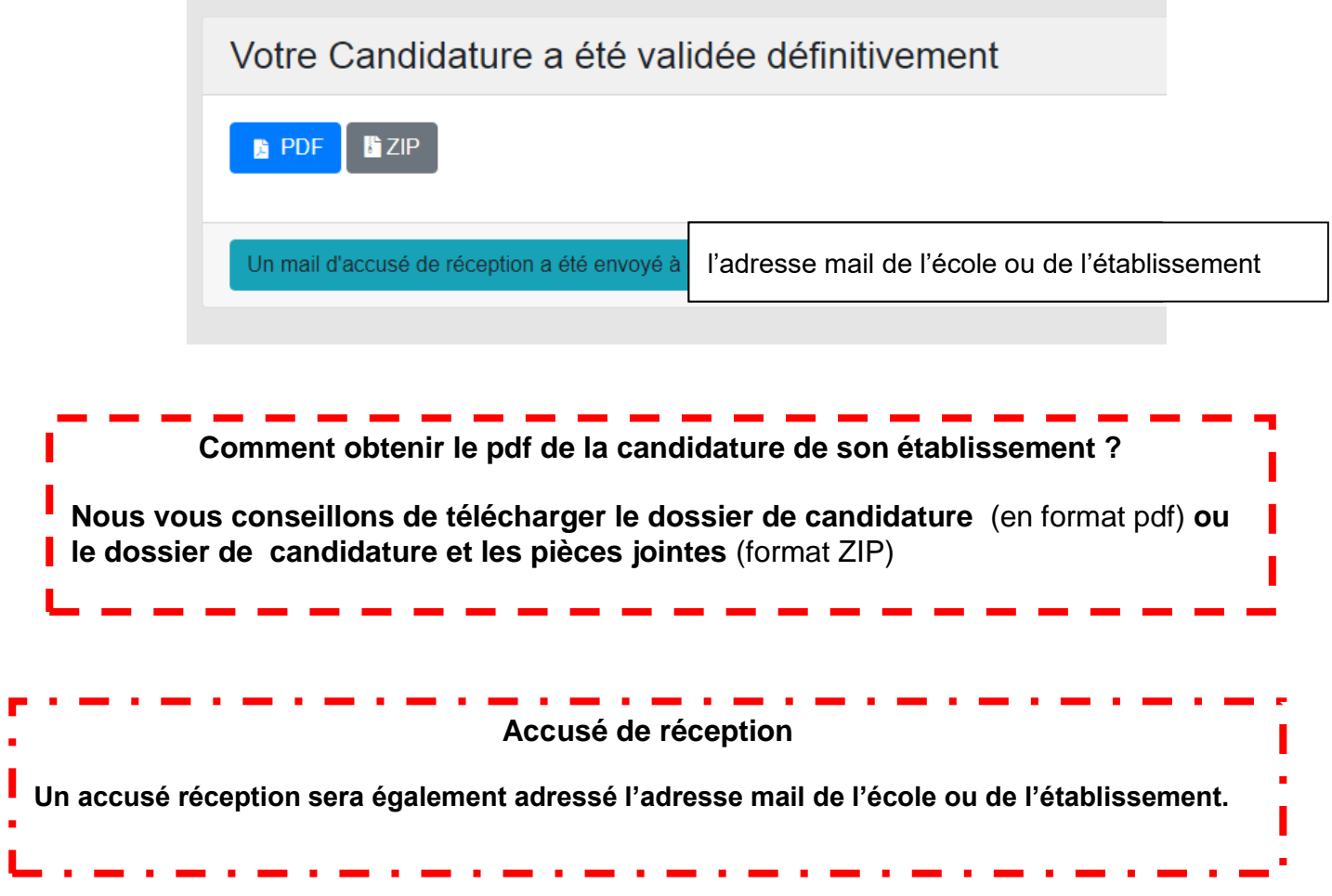

# **← Astuce n°1 Ouvrir et enregistrer son dossier de candidature pour le compléter en plusieurs fois**

# **1ère connexion**

- a) se connecter à ARNENA ( https://externet.ac-creteil.fr/)
- **b)** se rendre à la rubrique Enquête et pilotage, cliquez sur **Labels E3D-EDUSANTE**
- c) ouvrir son dossier de candidature en complétant les cadres obligatoires (\*)

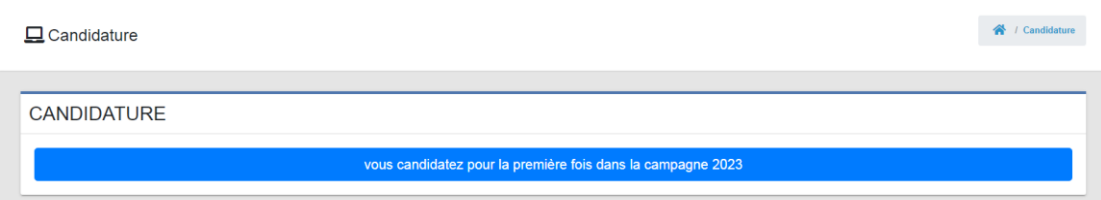

- b) cliquer sur Enregistrer pour modification extérieure
	- $\Box$  Une barre verte doit apparaître. Elle confirme l'enregistrement de votre réponse

votre dossier de candidature a bien été enregistré. Vous pourrez finir de le compléter plus tard.

**Il faut la décocher puis continuer de compléter le dossier**

**Nous vous conseillons de prendre connaissance des différentes questions et de préparer vos réponses et vos documents avant de compléter le dossier en ligne.**

**Il faut enregistrer très régulièrement ses réponses.**

- c) cliquer sur Accueil
- d) cliquer sur la barre grise (1er ou 2nd degré selon votre situation)
- e) cliquer sur la barre bleue : votre dossier apparaît

f) Vous pouvez le compléter progressivement en utilisant la touche Enregistrer pour modification extérieure autant de fois que nécessaire

### **2nde connexion et les suivantes**

a) se connecter à ARENA ( https://externet.ac-creteil.fr/)

b) se rendre à la rubrique Enquête et pilotage, cliquez sur Label E3D

c) cliquer sur la barre grise (1er ou 2nd degré selon votre situation).Ce message apparaît cliquer sur Accueil

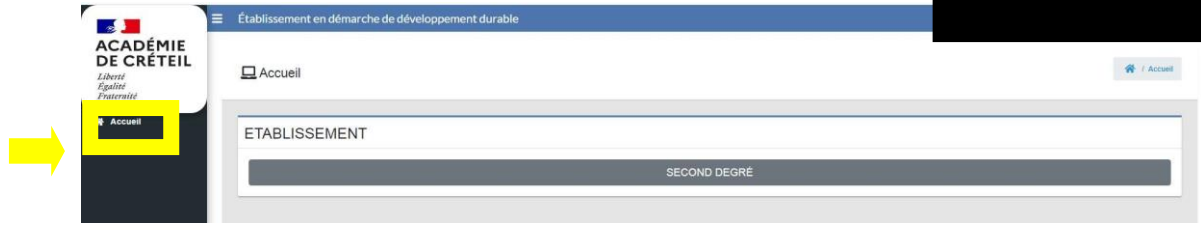

d) cliquer sur la barre grise (1er ou 2nd degré selon votre situation)

e) cliquer sur la barre bleue : votre dossier apparaît

CANDIDATURE

vous candidatez pour la campagne 2023

f) Vous pouvez le compléter progressivement en utilisant la touche Enregistrer pour modification extérieure autant de fois que nécessaire

g) Ne pas oublier à la fin (une fois que vous avez complété la totalité de votre dossier) de cliquer sur Finaliser et publier.

# **Astuce n°2 Ajouter une pièce jointe**

#### **1-Quel format pour ma pièce jointe ?**

Les pièces jointes acceptées sont des documents (word-open office-jpg-png-pdf) et des vidéos en format MP4

#### **2-Comment nommer la pièce jointe ?**

Les noms des pièces jointes ne doivent pas contenir de caractères spéciaux. Il ne faut pas faire d'espace mais utiliser les tirets du 6 et du 8.

Ex : doc\_77-doc.doc ou doc77Exemple.pdf...

Sinon ce message apparaît

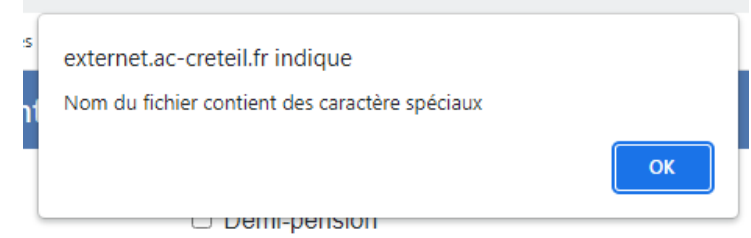

3- **Attention à bien respecter le poids du fichier (5MO maximum)**

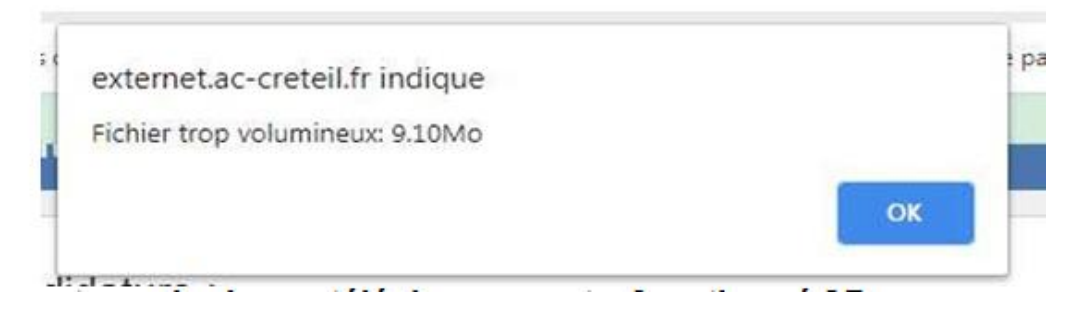

**4- Comment savoir si le téléchargement de la pièce jointe a fonctionné ?**  $\Box$  L'information suivante s'affiche

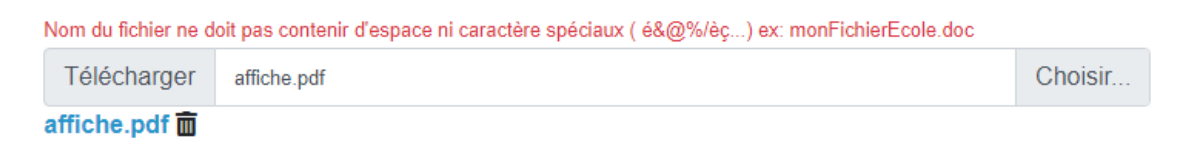

La pièce jointe apparaît en bleu. Si elle n'apparaît pas :

- $\Box$  il faut cliquer sur Enregistrer pour modification extérieure
- $\Box$  il faut se déconnecter puis se reconnecter à l'application.

<span id="page-15-1"></span><span id="page-15-0"></span>*Q1- J'ai complété le formulaire, j'appuie sur Enregistrer pour modification ultérieure et il ne se passe rien !*

R1-Attention l'application ARENA se déconnecte rapidement pour des raisons de sécurité.

**Nous vous conseillons de prendre connaissance des différentes questions et de préparer vos réponses et vos documents avant de compléter le dossier en ligne. Il faut enregistrer très régulièrement ses réponses.**

R2- Quittez l'application puis reconnectez-vous pour compléter votre saisie. Utilisez après chaque question le bouton bleu **Enregistrer pour modification ultérieure.**

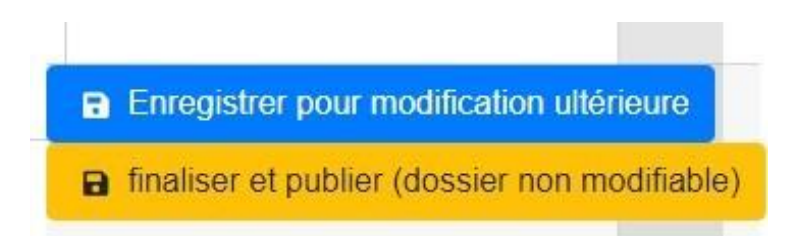

## <span id="page-15-2"></span>*Q2 - J'ai ajouté un fichier, et ce message apparaît*

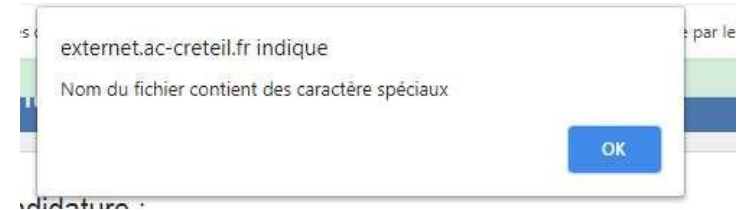

R2- C'est peut-être un problème de format et/ou de nom du fichier

- $\Box$  Les pièces jointes acceptées sont des documents (word-open office-jpg-png-pdf) et des vidéos en format MP4.
- $\Box$  Les noms des pièces jointes ne doivent pas contenir de caractères spéciaux. Il ne faut pas faire d'espace mais utiliser les tirets du 6 et du 8

## Ex : **doc\_77-doc.doc ou doc77Exemple.pdf...**

 $\Box$  Il faut alors renommer votre fichier et l'ajouter de nouveau

## *Q3 - J'ai ajouté un fichier, et ce message apparaît*

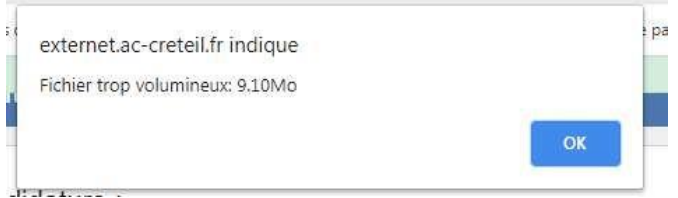

R3- La taille des fichiers est limitée à 5 mo. Vérifiez que votre fichier n'est pas trop lourd.

### *Q4-Comment savoir si mon téléchargement a fonctionné ?*

R4-Lorsque vous ajoutez un fichier ce message apparaît

#### $\square$  L'information suivante s'affiche Nom du fichier ne doit pas contenir d'espace ni caractère spéciaux ( é&@%/èç...) ex: monFichierEcole.doc Télécharger PlanActionFichesProjet.pdf Choisir... PlanActionFichesProjet.pdf 面

La pièce jointe apparaît en bleu.

Si elle n'apparaît pas :

 $\Box$ 

 $I \Box$  il faut cliquer sur Enregistrer pour modification extérieure

il faut se déconnecter puis se reconnecter à l'application.

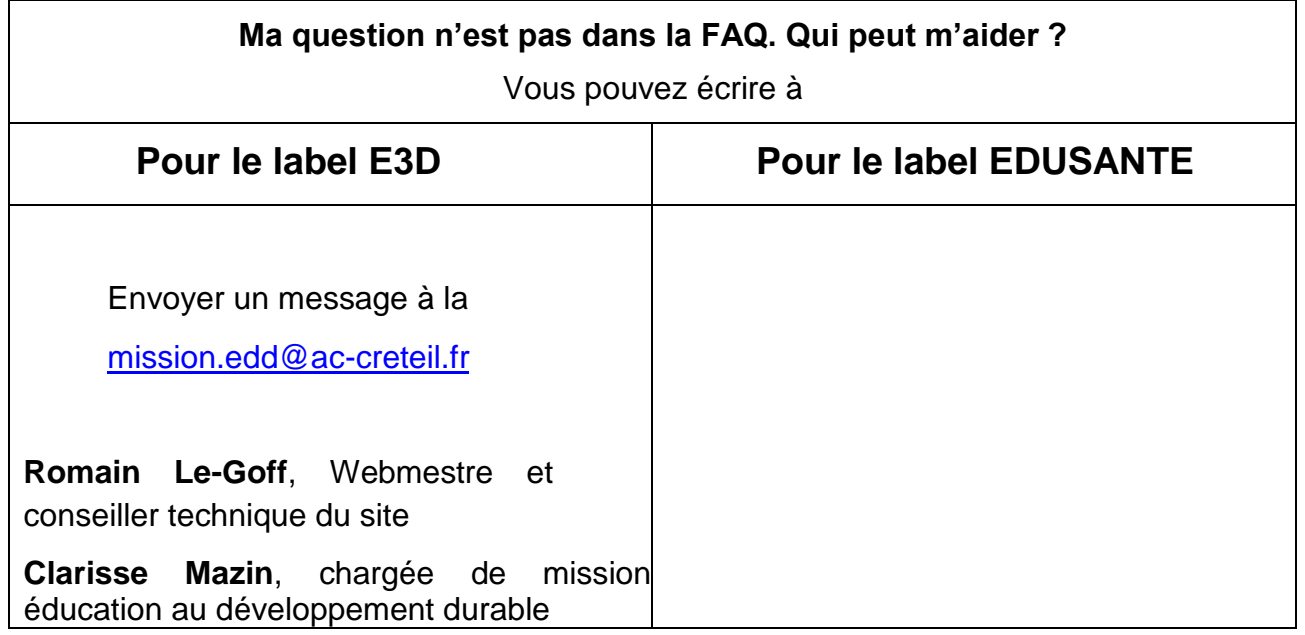